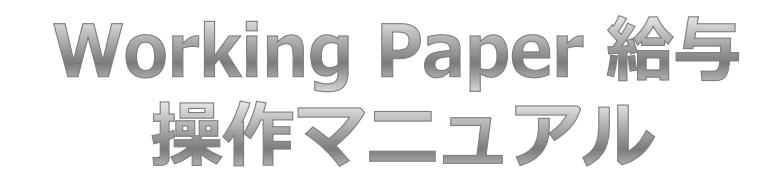

当マニュアルではWorkingPaper給与を使う方法を説明します。面倒な手続きをせず に、手作業感覚ですぐ今月の給与計算を始めることができます。

## **目 次**

# **1 Working Paper 給与を見てみよう**

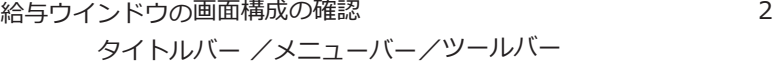

### **2 Working Paper 給与を使い始める(最初の月)**

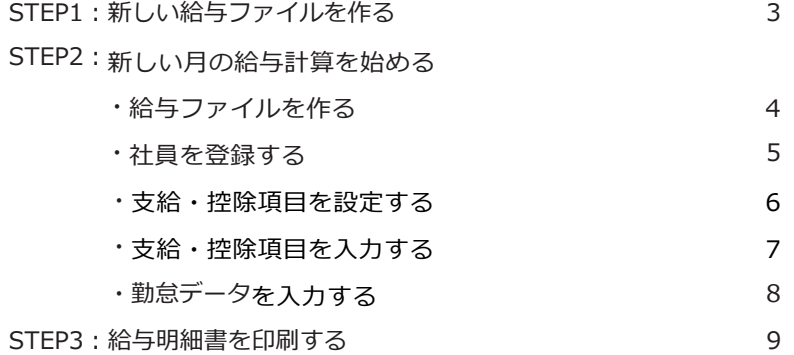

### **3 毎月の給与計算をする(2か月目以降)**

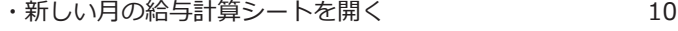

- ・社員が新しく入社したとき 11
- ・社員が退職したとき 12
- ・賞与を支給するとき 13
- ・個人別給与台帳を見る・印刷する 14

## **応用編 Working Paper 給与をもっと便利に使う**

- ・【年末調整】準備をする 15
- ・【年末調整】過不足を12月給与・源泉徴収簿へ書き戻す 16
- ・【年末調整】源泉徴収票、源泉徴収簿を印刷する 17
- ・【翌年作成】翌年の給与計算を始める 18

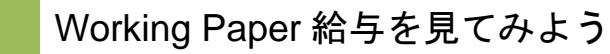

給与ウインドウの画面構成の確認

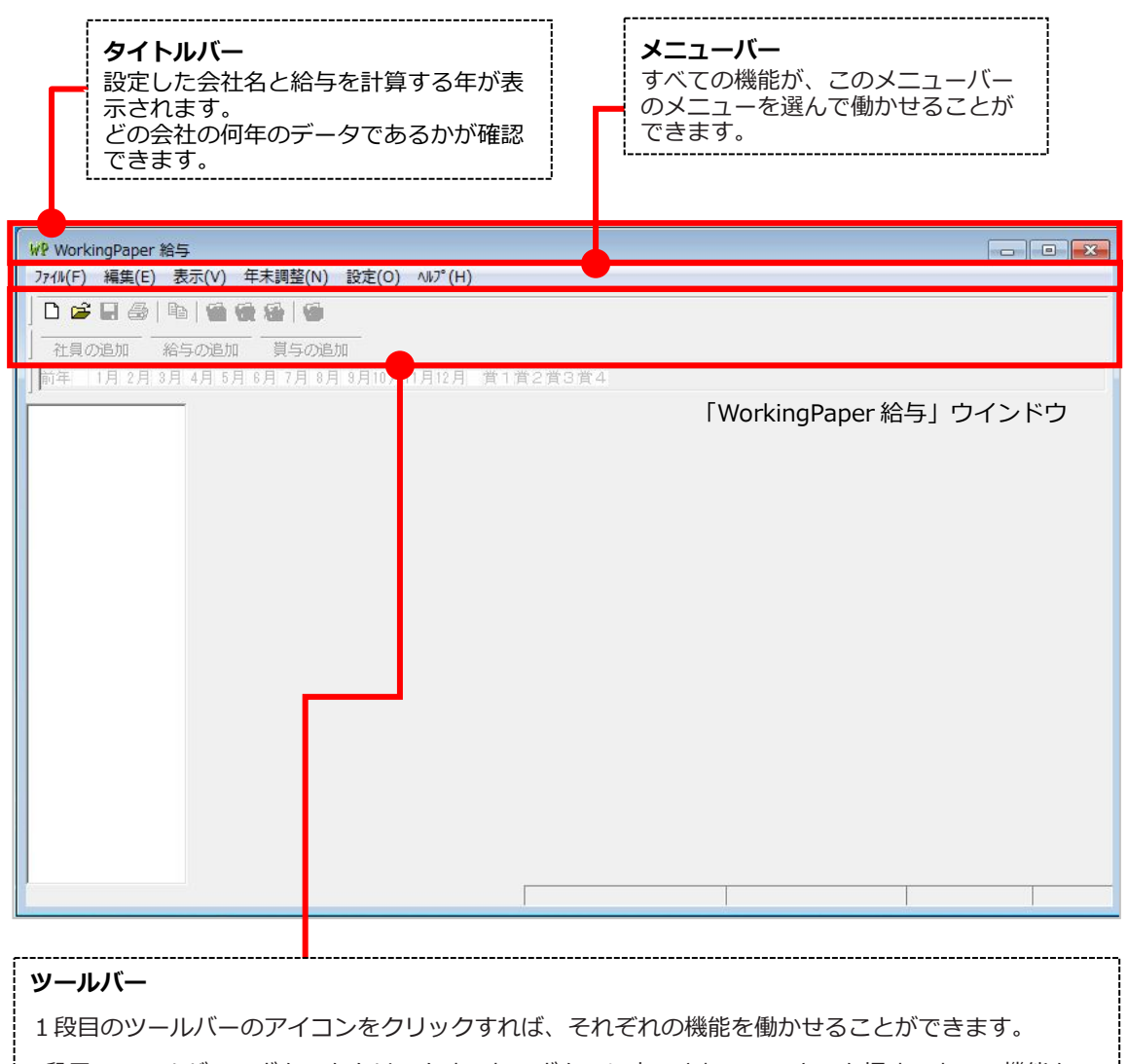

2段目のツールバーのボタンをクリックするか、ボタンに表示されているキーを押すことで、機能を 働かせることができます。

ツールバーのボタンを選んで働かせることのできる機能は、

メニューバーのメニューからも選ぶことができます。

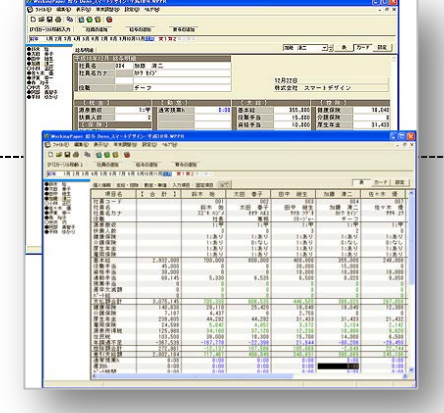

STEP1:新しい給与ファイルを作る ~給与を計算するための、「給与計算」シートを開く~

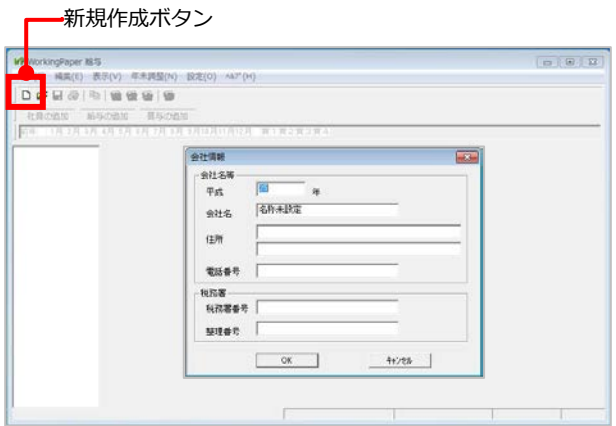

#### **①「新規作成」ダイアログを開く**

ツールバーの □ (新規作成)ボタン またはメニューバーの[ファイル (F)] →[新規作成 (N)] メニューを選ぶと、 「新規作成」ダイアログが開かれます。

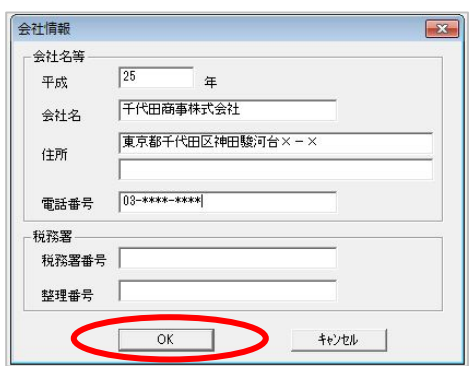

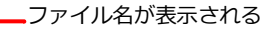

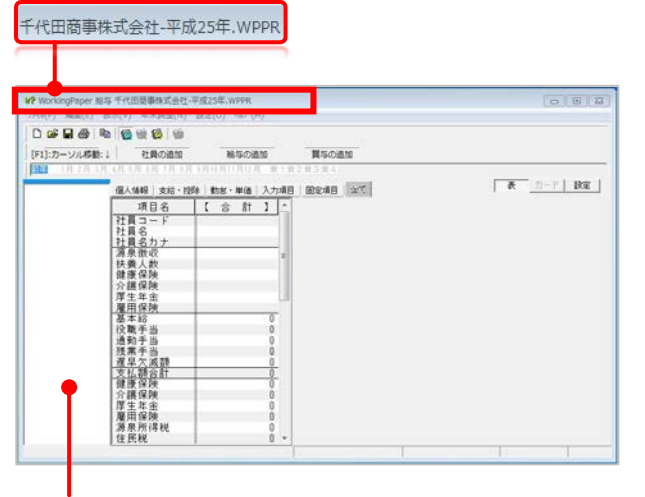

「Working Paper 給与」ウインドウ

### **②「新規作成」ダイアログを設定する**

「新規作成」ダイアログでは、給与計算 を行う年や「会社名」など を設定します。 「会社名」~「整理番号」は源泉徴収 票に印刷されます。

[OK] ボタンをクリックしてダイアログ を閉じると、「Working Paper 給与」 ウインドウには、給与計算のためのシ ートが開かれます。

# **③Working Paper 給与ウインドウを 確認する**

タイトルバーに表示されるファイル名で、 開かれている給与ファイルが、どの会社 の何年のデータであるかを確認すること ができます。

STEP2:新しい月の給与計算を始める ~給与ファイルを作り、新しい会社の給与計算を開始~

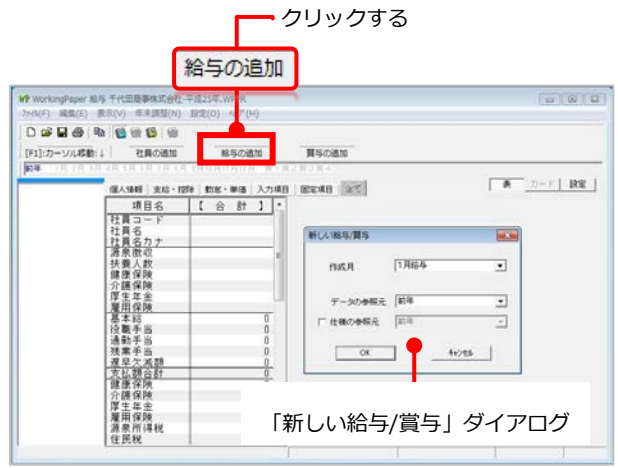

## **①「給与の追加」ボタンをクリックす る**

ツールバーの「給与の追加」 ボタン をクリックすると、「新しい給与/賞与」 ダイアログが開かれます。

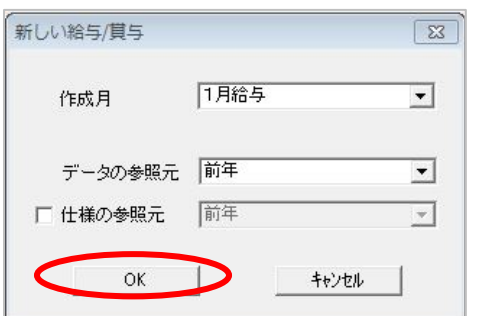

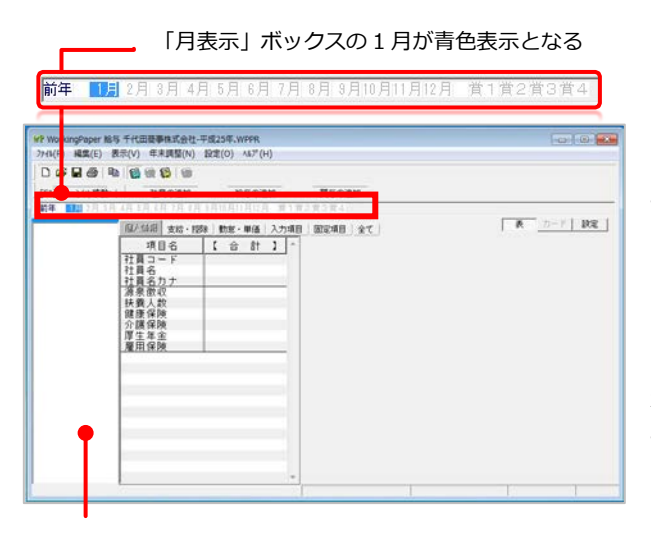

「給与計算」シートが開かれる

# **②「新しい給与/賞与」ダイアログを 設定する**

「新しい給与/賞与 」ダイアログの「作 成月」ボックスには、「1月給与」、

「データの参照元」ボックスには「前年」 と表示されています。そのまま、[OK]ボ タンをクリックしてください。

「Working Paper 給与」ウインドウに は、1月の給与を計算するための、「給 与計算」シートが開かれます。

※1月からではなく、年の途中から給与 計算を始める場合は、「作成月」ボッ クスで該当月を選択してください。

「月表示」ボックスの「1月」が青色表 示となっており、開かれている「給与 計算」シートが1月の給与計算のための シートであることを示しています。

4

# STEP2:新しい月の給与計算を始める

~社員を登録する~

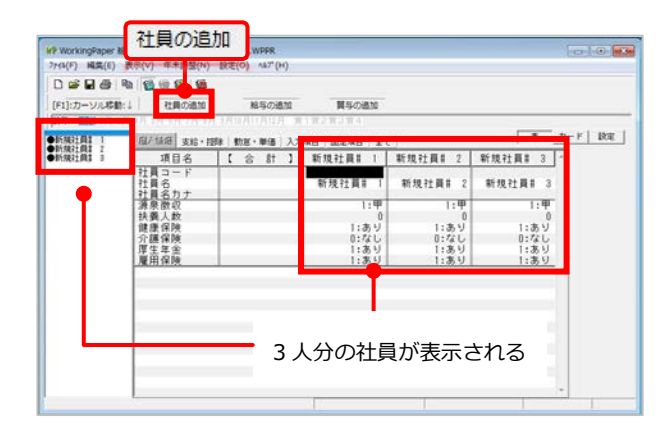

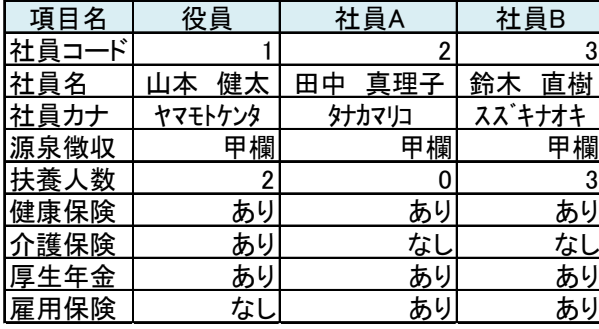

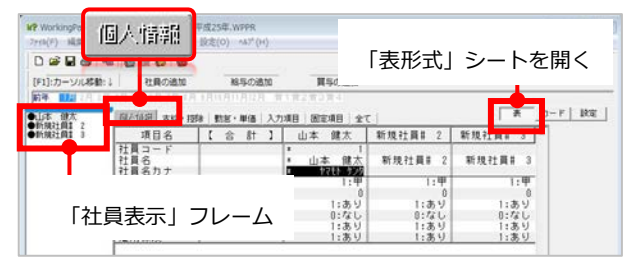

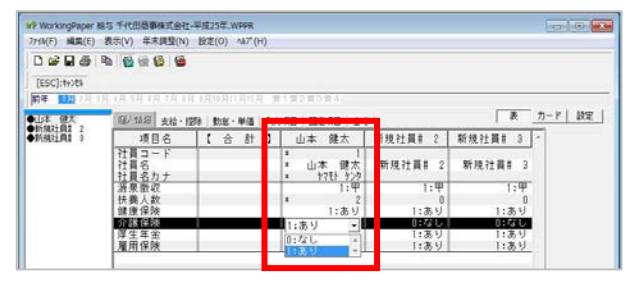

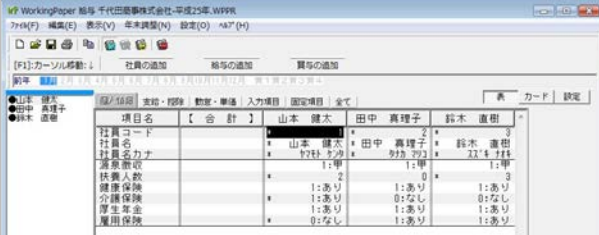

# **①「社員の追加」ボタンをクリックす る**

ツールバーの「社員を追加」ボタン を 3回 (3人分) クリックしてください。 「給与計算シート」に、給与計算を行 う3人の社員を登録する列が追加されま す。

### **112) 例) 社員を登録してみよう**

**●「新入社員#1」「新入社員#2」「新入社員 #3」に、社員データを入力する**

**1.**「表形式」シートを開き、「個人情報」タブを クリックします。

**2.**「社員コード」項目にカーソルを当て、「1」 と入力してEnterキーを押すと「社員名」項目にカー ソルが進みます。

**3**.「社員名」項目に社員名を入力してEnterキーを 押すと、カーソルが「社員名カナ」に進むと同時に、 これまで「新入社員 #1」と表示されていた列のタ イトルと「社員表示フレーム」に社員名が表示され ます。

**4.**「社員名カナ」項目と「扶養人数」項目は直接 データを入力します。

**5.**「源泉徴収」項目と「健康保険」~「雇用保険」 項目を変更するときは、リストから該当する値を選 びます。

**6.** 1人分のデータを入力して、Enterキーを押すと、 次の人の「社員コード」項目にカーソルが移動しま す。

同様にして、残り2人の社員データを入力します。

STEP2:新しい月の給与計算を始める ~支給・控除項目を設定する~

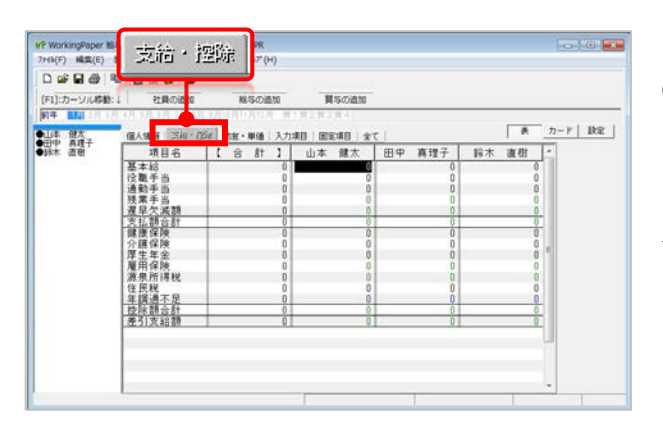

### **①「支給・控除」タブをクリックする**

「給与計算」シートの「支給・控除」 タブをクリックすると、支給・控除デ ータが入力できます。

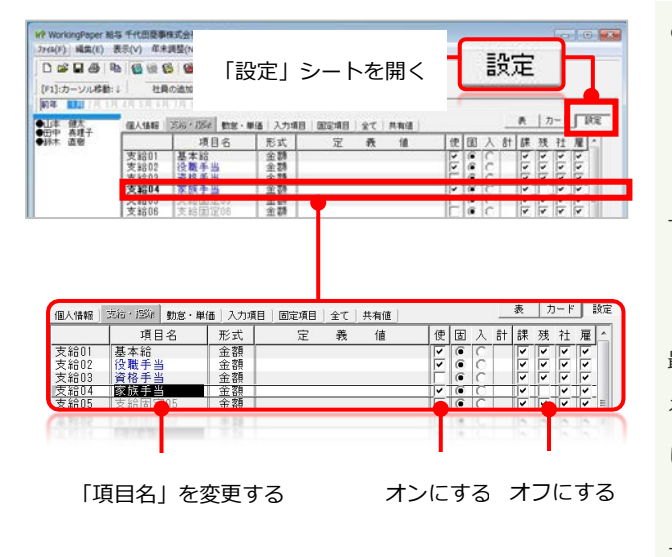

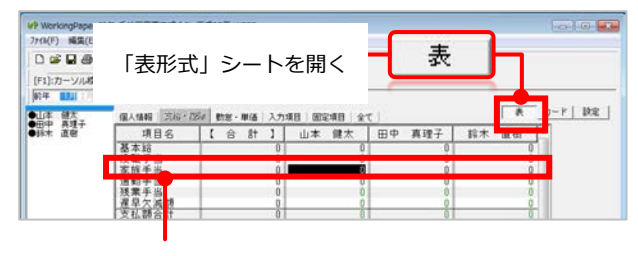

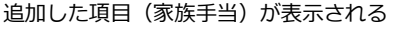

#### **例)支給・控除項目を設定してみよう**

#### **●「家族手当」を設定する**

**1.**「給与計算」シートの右上に「表」「カード」 「設定」という3つのボタンが表示されています。 「設定」ボタンをクリックします。「設定」シート では、給与計算の元になる情報を設定します。

**2**.支給項目や控除項目は会社によって異なります。 最初の月は、ご自分の会社に合わせて項目を設定す る作業が必要です。ここでは、**「家族手当」**を追加 します。「項目名」列の4行目に表示されている 「支給固定04」をクリックして「家族手当」と入 力します。次に同じ行の「使」チェックボックスを オンにし、「残」チェックボックスをオフにします。

**3.**「給与計算」シートの右上「表」ボタンをクリ ックしてください。支給項目に「家族手当」が追加 されています。

※「設定」シートの「使」チェックボックスがオン になっている項目が「表形式」シートに表示されま す。

STEP2:新しい月の給与計算を始める ~支給・控除項目を入力する~

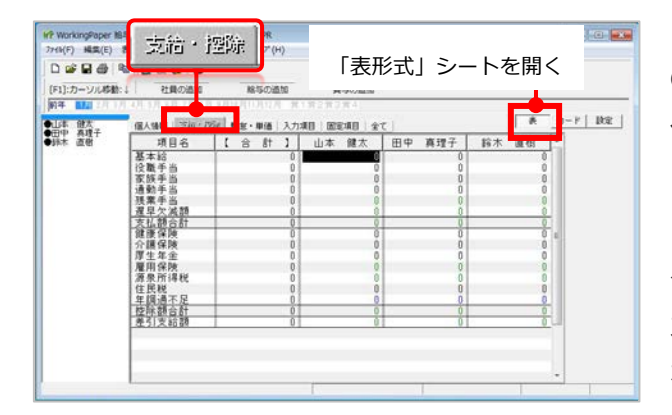

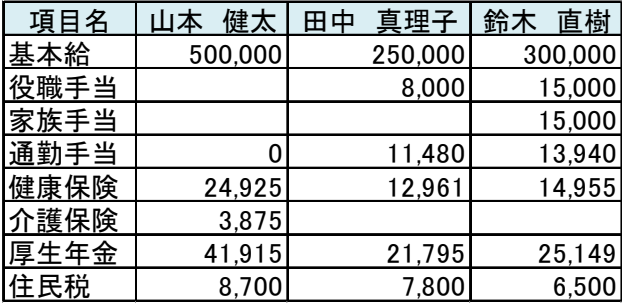

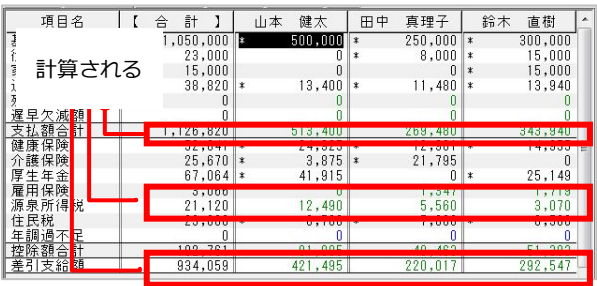

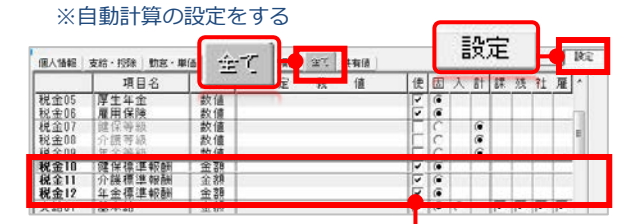

②税金:「使(使用)」チェックボックスをオンにする

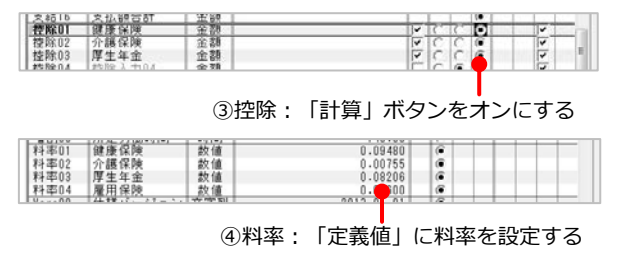

# **①「表形式」シートの「支給・控除」 タブを確認する**

「給与計算」シートの「支給・控除」 タブを見てみると、まだ、データが入 力されていません。ゼロが「基本給」 などは黒色、「支給額合計」などは緑 色で表示されています。 ※黒色・青色→データを入力する項目 ※緑色→他のデータの値によって自動的に計算され る計算項目

#### **》》》》例)支給・控除項目を入力してみよう**

**●社員の支給・控除データを入力する**

**1.**「基本給」をクリックして、黒色のカーソルが 表示されたら、データを入力します。「基本給」に データを入力すると、緑色表示の「支払額合計」 「源泉所得税」「控除額合計「差引支給額」が計算 されて表示されます。

**2**.「通勤手当」「健康保険」「介護保険」「厚生 年金」「住民税」のデータを入力します。山本さん は雇用区分を「なし」に設定しているので雇用保険 は計算されませんが、他の2人は計算されます。

#### ※初期設定では、上記のように、社会保険料は固定項目で手入力す るようになっていますが、社会保険料も計算されるように設定する ができます。

- **①**「設定シート」の「全て」タブを開く
- **②**「税金10健保標準報酬」「税金11介護標準報酬」「税金12年金 標準報酬」の「使(使用)」チェックボックスをオンにする
- **③**「控除01健康保険」「控除02介護保険」「控除03厚生年金」の 「計(計算)」ボタンをオンにする
- **④**「料率01健康保険」「料率02介護保険」「料率03厚生年金」の 「定義値」に料率を設定する
- **⑤**「表形式」シートの「個人情報」タブを開き、「標準報酬月額」を 入力すると、「支給・控除」タブの「健康保険」「介護保険」 「厚生年金」が計算されます

STEP2:新しい月の給与計算を始める ~勤怠データを入力する~

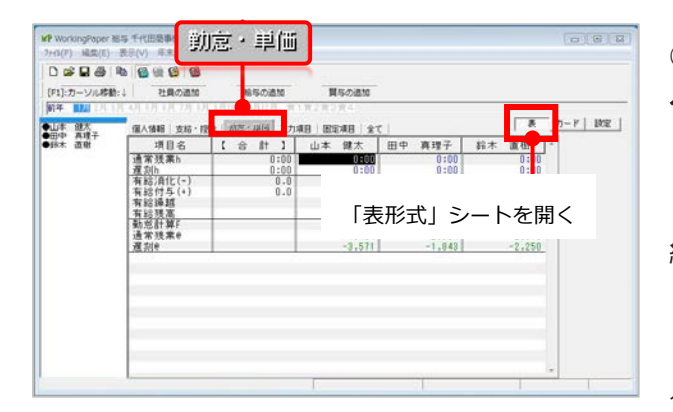

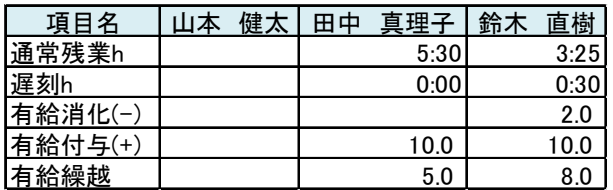

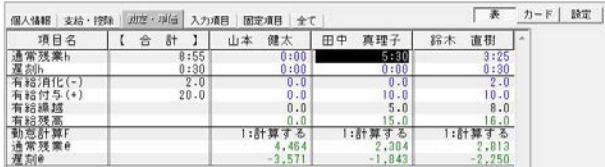

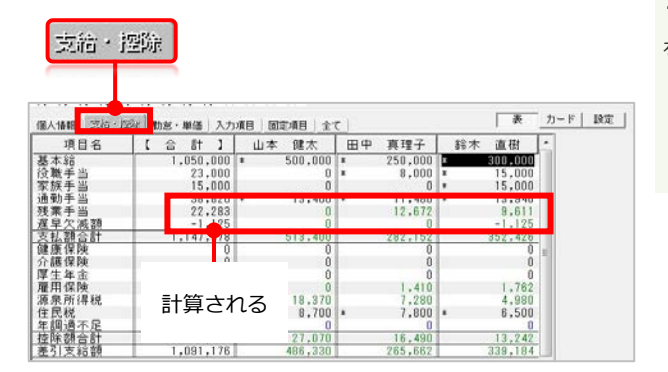

# **③「表形式」シートの「勤怠・単価」 タブを開く**

「残業手当」や「遅早欠減額」、「有 給休暇の消化」は、その月の勤怠に応 じて変化があります。

「給与計算」シートの「勤怠・単価」 タブをクリックすると、勤怠データが 入力できます。

# **●社員の勤怠データを入力する 》>>>>>> 例) 勤怠・単価を入力してみよう**

**1.**「通常残業h」をクリックして、黒色のカーソ ルが表示されたら、データを入力します。残りの 「遅刻h」「有給消化(-)」「有給付与(+)」 「有給繰越」にデータを入力します。データを入力 すると、緑色表示の「有給残高」が計算されて表示 されます。

**2**.勤怠データを入力したら、「支給・控除」タブ を開いてください。「勤怠・単価」タブで入力した 「通常残業h」と「遅刻h」から、「残業手当」 「遅早欠減額」が計算されていることが分かります。

STEP3:給与明細書等を印刷する

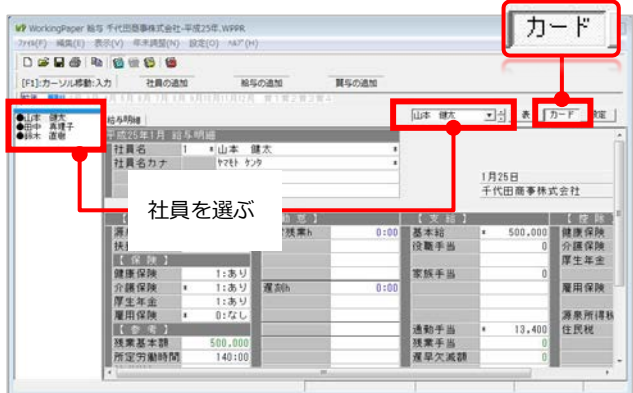

# **①「カード形式」シートを開く**

「給与計算」シート右上の「カード」ボ タンをクリックすると、カード形式の給 与明細が表示される「カード形式」シー トが開かれます。

「社員表示」フレームに表示されてい る社員をクリックして選ぶか、右上の 「社員名」ボックスから社員を選ぶと、 社員ごとの給与明細書が表示されます。

#### )<br>WorkingPaper 略写 千代田島事株式会社-平成25年、WPPR<br>7G(F) 編集(E) 表示(V) 年末調整(N) 設定(O) ^&プ(H) 新規作成(N).<br>関く(O)...<br>関じる(C) 66 **HROBS** 給与の追加 保存(S)<br>別名で保存(A) 山本 健太 ▼日 表 『カード』 BE 会社清新 - \*山本 健力<br>- ヤマモト ケンタ **BEASIY**  $rac{B}{6h}$ 前年時以(2) 1月25日<br>千代田商事株式会社  $(41)3,7(1)$  $501$ 【 動 意<br>|通常技業ト 18 1  $1.9$ |<br>|健康保険<br>分譲保険<br>|厚生年金 基本结<br>役職手当 印刷プレビュ 道线的影(R) 家族手当 運制 雇用保険 源泉所得)<br>住民税 13,400 通動手当<br>残業手当<br>遅早欠減額 連続印刷(R)...  $140:0$

### **②「連続印刷」ダイアログを表示する**

メニューバーの[ファイル (F) 1→[連 続印刷(R)]メニューを選ぶと、「連 続印刷」ダイアログが表示されます。

「連続印刷」を選択する

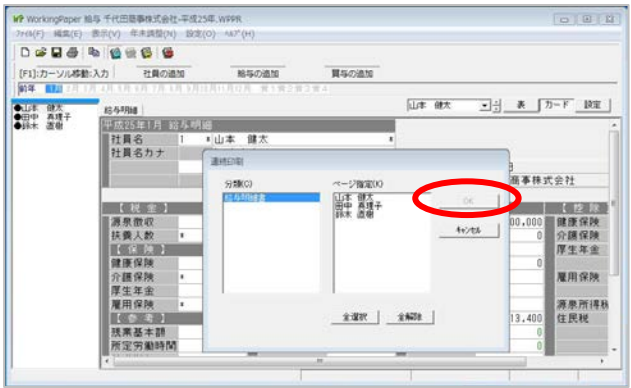

印刷する社員を選び、[OK]をクリックする

### **③「連続印刷」をする**

「連続印刷」ダイアログの「全選択」 ボタンをクリックすると、「ページ指 定」ボックスに表示されている全ての 社員が選択され、全社員の給与明細書 が印刷できます。

給与明細書を印刷する社員を選んだら、 「連続印刷」ダイアログの[OK]ボタン をクリックします。「印刷」ダイアロ グが表示されて、給与明細書が印刷で きます。

~新しい月の給与計算シートを開く~

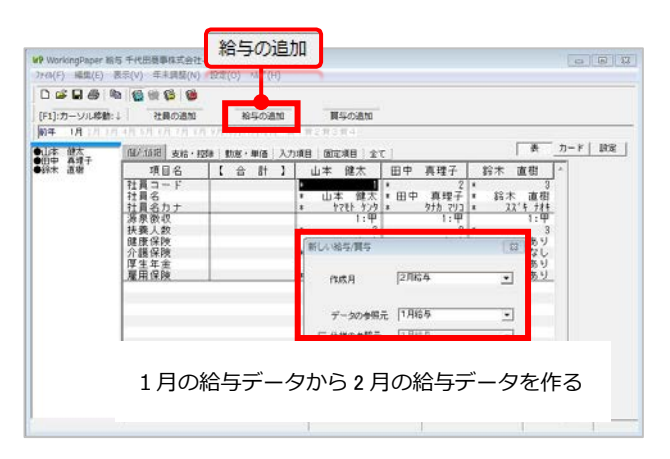

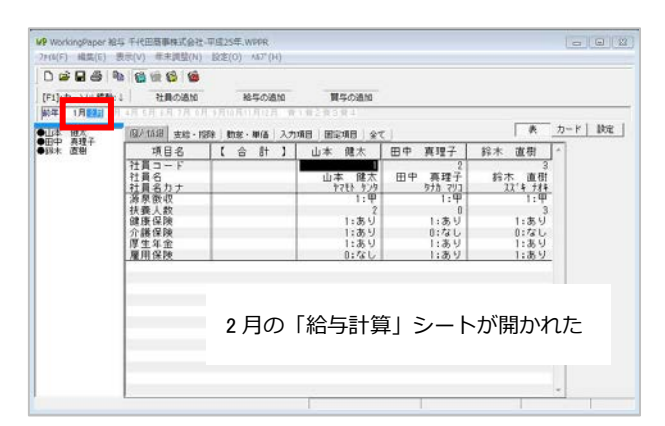

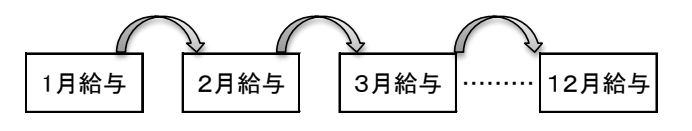

Working Paper 給与のデータの流れ

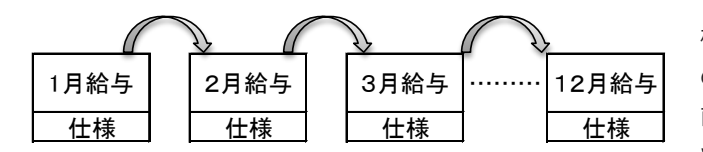

Working Paper 給与はそれぞれの月で

システム情報を持つ

### **①「給与追加」ボタンをクリックする**

ツールバーの「給与の追加」ボタンを クリックして、「新しい給与/賞与」 ダイアログを開きます。開かれた「新 しい給与/賞与」ダイアログの「参照 元」ボックスには1月給与と表示され ており、「作成月」ボックスには2月 給与と表示されています。

### **②「給与計算」シートを開く**

当月の「給与計算」シートの「月表示」 ボックスを確認すると、「2月」が青 色表示になっています。

### ※Working Paper給与の仕組み

Working Paper給与では、毎月の給与計算や 賞与計算は、それぞれの月ごとのシートで行 います。前月の給与データを複写して、当月 の給与を計算するようになっています。その ため、社員に属する情報が更新されたとして も、その月のシートで情報を更新すれば、そ の情報は翌月に引き継がれることになります。

### ※システム情報の持ち方

また、月ごとのシートにシステム情報(什 様)を取り込むため、税制や社会保険料など の計算方法が改訂された後であっても、改訂 前の月に遡って計算を行うことができます。 Working Paper給与はシステム情報も社員な どの情報も月ごとに持っているため、年の途 中、どの月からでも給与計算を始めることが できます。

~社員が新しく入社したとき~

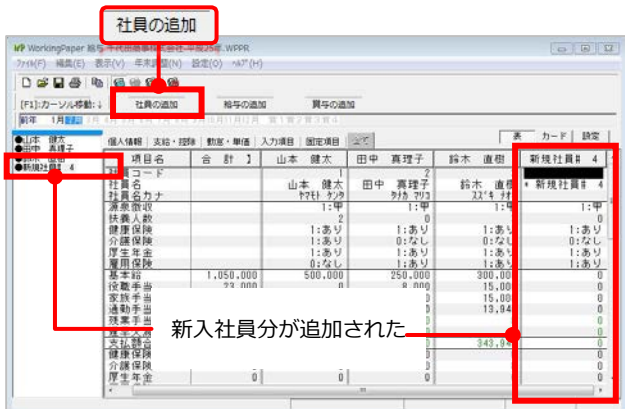

## **①「社員の追加」ボタンをクリックす る**

入社した社員の初めての給与計算を行 う月の「給与計算」シートを開いて、 「社員の追加」ボタンをクリックし、 社員を追加します。

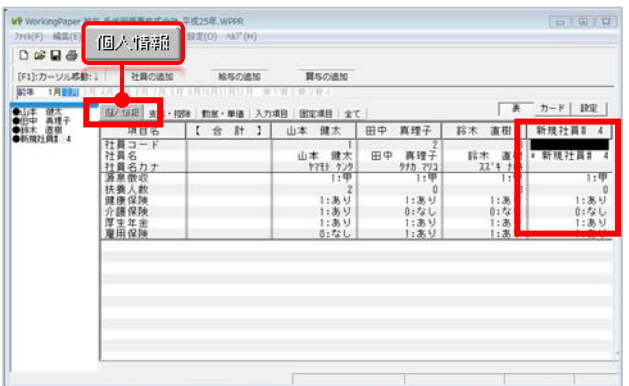

**②「個人情報」タブを開く**

社員名や社会保険などの個人情報を入 力します。

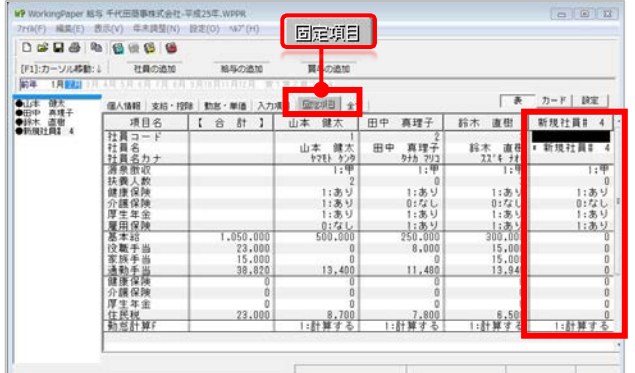

**③「固定項目」タブを開く**

基本給や社会保険料などの固定データ を入力します。

※社員が入社した時は、Working Paper給与 を初めて使ったときと同じ手順で、その社員 の給与計算を始めます。

~社員が退職したとき~

[F1](カーンル移動)』|<br>|前年 1月 2月 3月 4月 5月 ... **Hispan #WATS 制作数 SLA 1533 (2000)** 給与・買与の読込み -<br>安裕書館号<br>郵便番号 \*年課 (桂原) - 1998年11月 - 1998年11月 - 1998年11月 - 1998年11月 - 1998年11月 - 1998年11月 - 1998年11月 - 1998年11月 - 1<br>年期後:住所公道社・月<br>年期 - 1998年11月 - 1998年11月 - 1999年11月 - 1999年11月 - 1999年11月 - 1999年11月 - 1999年11月 - 1999年11月 - 1999年11月 - 199  $0.500$  $0.15V$ ・誕生日<br>- 誕生日<br>- 誕生日 「年末調整」シートを開く

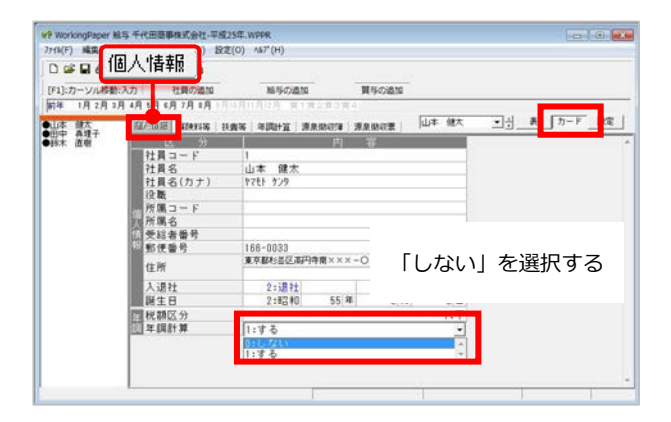

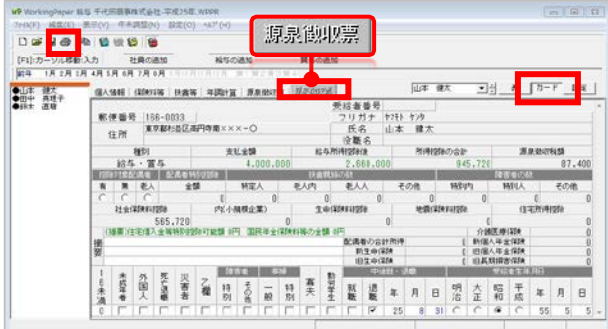

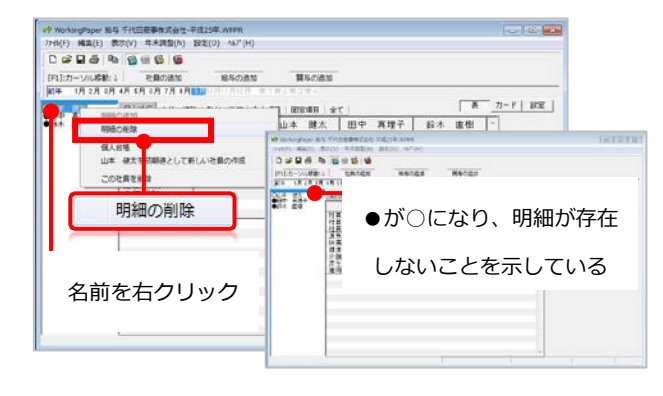

# **①「年末調整」シートを開き、「給 与・賞与の読込み」をする**

退社する月の給与を計算した後、ツー ルバーの 国 (年末調整) ボタンをクリ ックして、「年末調整」シートを開き ます。メニューバーの「年末調整 (N) 1 →「給与・嘗与の読込み」メニューを 選択すると、給与・賞与のデータが読 み込まれます。

# **②源泉徴収票に記載する個人情報を入 力する**

「カード形式」を開き、「個人情報」 タブを開きます。住所や退職日などの データを入力し、「年調計算」項目は、 「0:しない」を選びます。

### ③**源泉徴収票を印刷します**

「カード形式」を開いたまま「源泉徴 収票」タブを開き、ツールバーの (印刷)ボタンで印刷します。

#### **④退社した社員の明細を削除する**

翌月の給与計算をする時、「社員表示」 フレームに表示されている退職した社 員の名前を右クリック→[明細を削除] を選びます。この月以降、給与計算お よび賞与計算では、退職した社員のデ ータは作られなくなります。

~賞与を支給するとき~

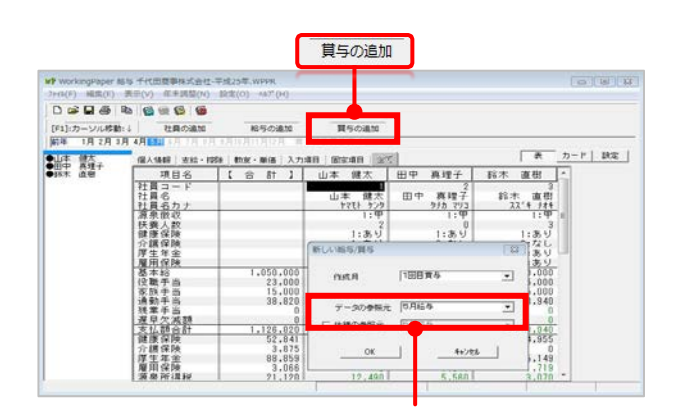

前月の給与月を指定する

「賞与計算」シートが開かれる

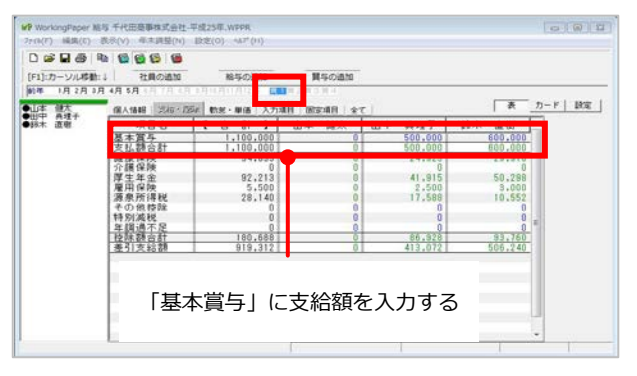

# **①「賞与の追加」ボタンをクリックす る**

ツールバーの「賞与の追加」ボタンを 選ぶと、「新しい給与/賞与」ダイア ログが開きます。賞与時の源泉所得税 の税率は、前月の課税対象額によって 決まるので、「データの参照元」には 賞前月の給与月を指定してください。

### **②支給額を入力する**

「月表示」ボックスの「賞1」が選択 表示になり、「賞与計算」シートが開 かれます。賞与の支給額を「基本賞与」 に入力します。

※Working Paper給与の賞与計算では、社会 保険料は計算項目に設定してありますので、 賞与の支給額を「基本賞与」に入力すれば、 控除すべきデータは自動的に計算されます。

※社会保険の料率は、Working Paper給与を リリースした時点での全国健康保険協会(協 会けんぽ)の料率が設定されています。事前 に使用する料率を確認・変更してください。

#### **③賞与明細を見る・印刷する**

「カード」ボタンで「カード形式」シ ートに切り替えると、賞与明細書を見 ることができます。給与と同様に、 (印刷)ボタンや、[ファイル (F)]→[連続印刷(R)]メニューを選 ぶと印刷できます。

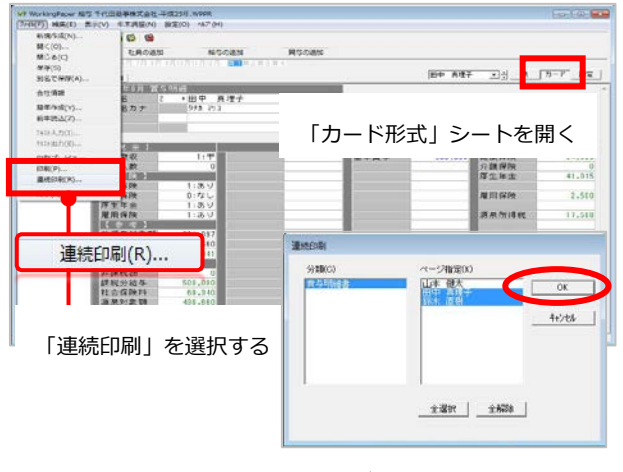

印刷する社員を選び、[OK]をクリックする

~個人別給与台帳を見る・印刷する~

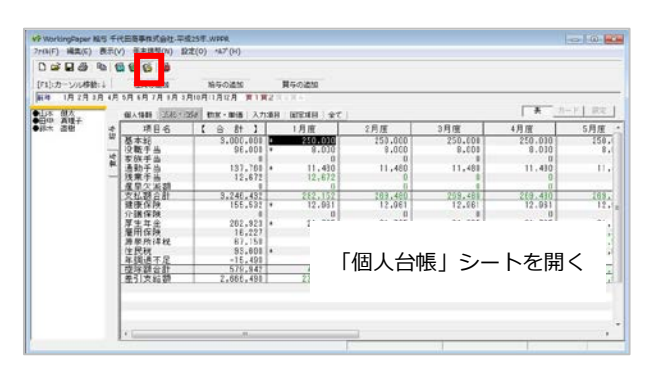

**①「個人台帳」シートを開く**

Working Paper給与は、給与データは 月ごとのシートで、賞与データは賞与 ごとのシートで処理します。これらを 個人別に見るときは、ツールバーの (個人台帳)ボタンを選びます。

### 社員を選ぶ

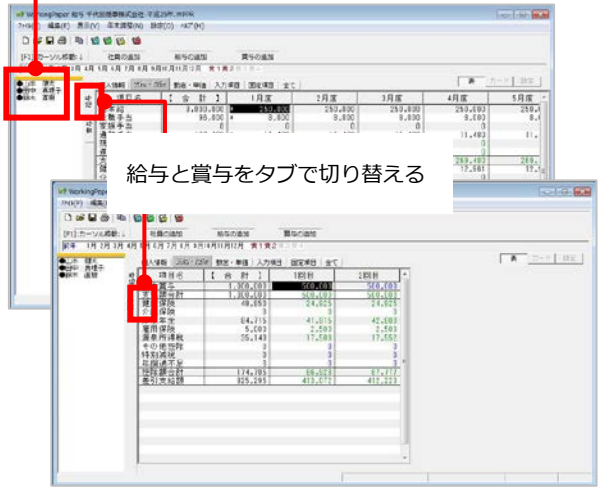

#### **②給与と賞与を切り替える**

「個人台帳」シートには1月から12月 までの給与データおよび賞与データが 個人別に表示され、「給与」タブと 「賞与」タブで切り替えて見ることが できます。

「社員表示」フレームに表示されてい る社員をクリックすると、その社員の 「個人台帳」シートが表示されます。

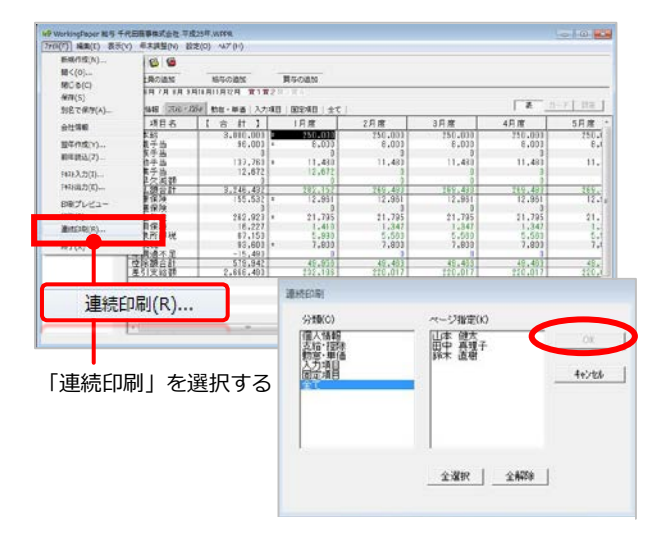

印刷する社員を選び、[OK]をクリックする

#### **③個人台帳を印刷する**

「個人台帳」シートが開いている時に、 (印刷)ボタンをクリックすると 個人台帳が印刷できます。 メニューバーの「ファイル (F) 1→「連 続印刷 (R) 1メニューを選ぶと、「連 続印刷」ダイアログが開き、複数の社 員の個人台帳を印刷することができま す。

# 年末調整を行う

~年末調整の準備~

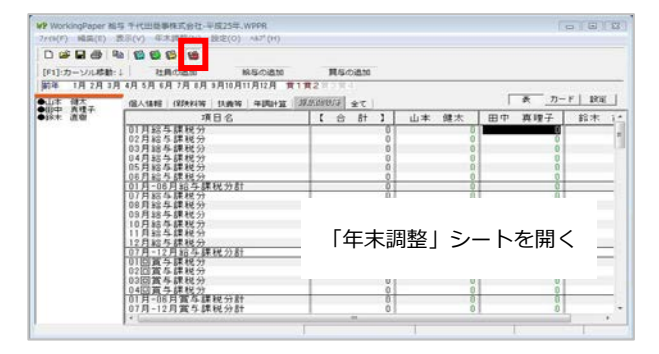

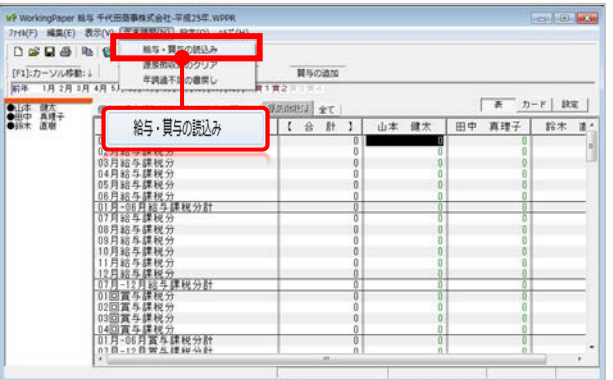

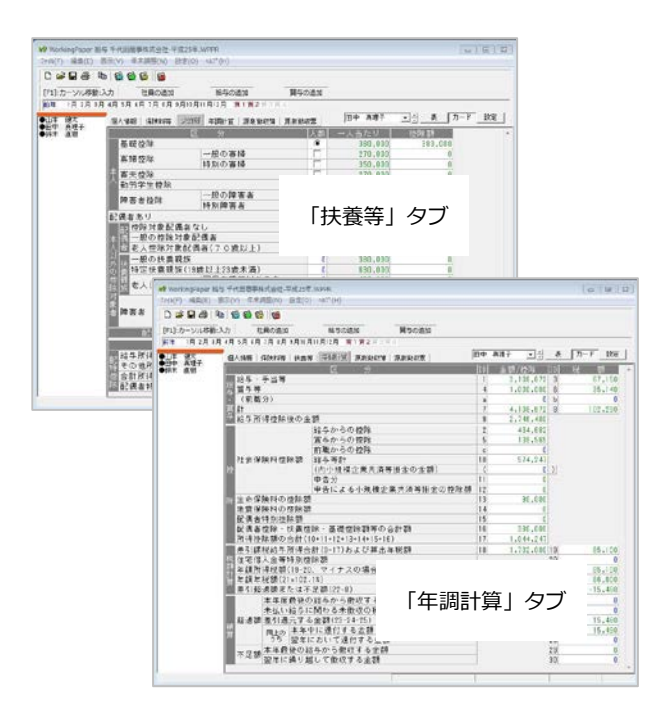

### **①「年末調整」シートを開く**

12月給与を年末調整の直前まで入力し てください。ツールバーの Mag (年末調 整)ボタンを選び、「年末調整」シー トを開きます。

#### **②給与・賞与を読込む**

メニューバーの「年末調整 (N) 1→「給 与・賞与の読込み]メニューを選び、 [OK]ボタンをクリックすると、給与・賞 与データが「年末調整」シートに読み込 まれます。

### **③年末調整データを入力する**

個人別に様々な情報を入力する必要があ りますので、右上の「カード」ボタンを クリックし、「カード形式」シートで、 データを入力すると便利です。

- **2.「保険料等」タブ** 生命保険などの保険料を「支払額」に入力すれば、「控除額」が 計算されます
- **3.「扶養等」タブ** 配偶者控除額、扶養控除額などを計算するためのデータを入力します
- **4.「年調計算」タブ** 途中入社の人の前職分や、住宅借入金等特別控除額などを入力します

**5.「源泉徴収簿」タブ** 読み込んだ給与・賞与データが表示されます

**6.「源泉徴収票」タブ** 源泉徴収票が表示されます。摘要などを入力します。

**<sup>1.「</sup>個人情報」タブ** 源泉徴収票に印刷される社員の住所などを入力します

### 年末調整を行う

~年末調整過不足を12月給与・源泉徴収簿へ書戻す~

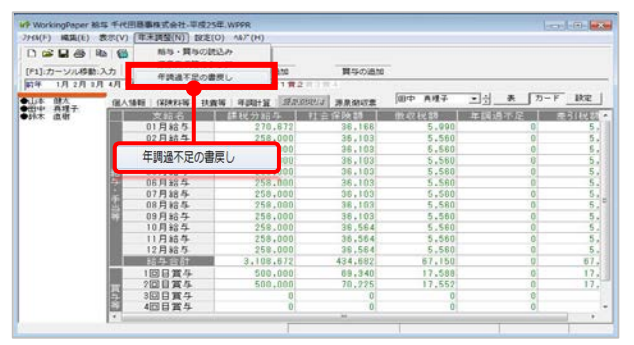

**①12月給与へ「年調過不足」を書戻す**

一般的に、年末調整の過不足額は12 月の給与で精算します。年末調整の準 備(13ページ参照)が終了したら、メ ニューバーの[年末調整(N)]→[年調 過不足の書戻し]→対象月に12月給与 を選択します。

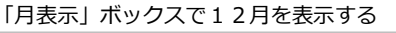

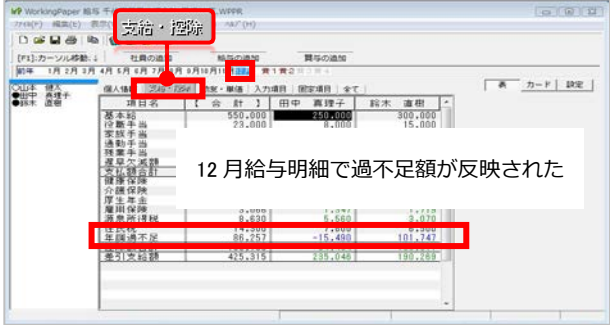

#### **②12月の給与明細を作成**

「月表示」ボックスの「12月」をクリ ックし、「支給・控除」タブを開くと、 年調過不足が記入されているか確認で きます。 (印刷)ボタンで給与明細 を印刷できます。

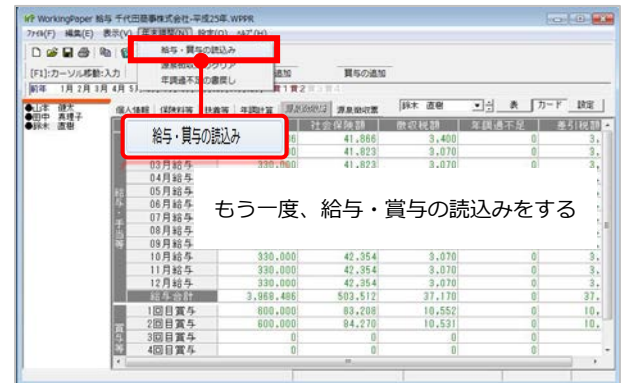

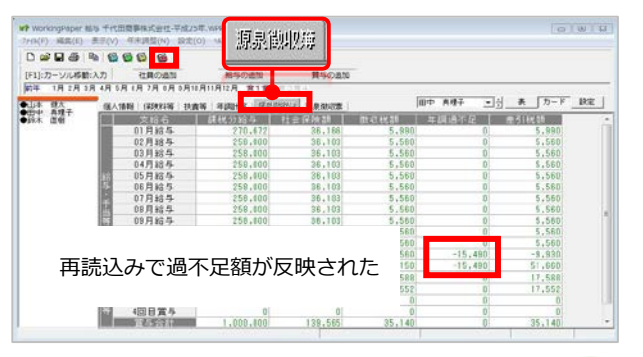

# **③源泉徴収簿へ「年調過不足」を書戻 す**

年調過不足の結果は「源泉徴収簿」に 自動的に反映されていません。上記① で12月給与に書き戻した年調過不足を 源泉徴収簿に表示させるため、再度、 メニューバーの[年末調整(N)]→[給 与・賞与の読込み]をクリックしてく ださい。

※[源泉徴収簿のクリア]をしなくても上書き されます。

※年末調整画面の「源泉徴収簿」タブを開く と、年調過不足蘭に金額が書き込まれます。

### 年末調整を行う

~源泉徴収簿・源泉徴収票を印刷する~

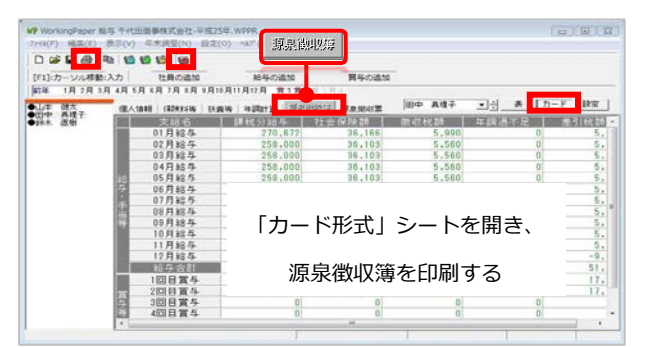

### **①源泉徴収簿を印刷する**

「年末調整」シートの「カード形式」 シートを開き、「源泉徴収簿」タブを 選択します。

 (印刷)ボタンをクリックすると、 源泉徴収簿が印刷できます。

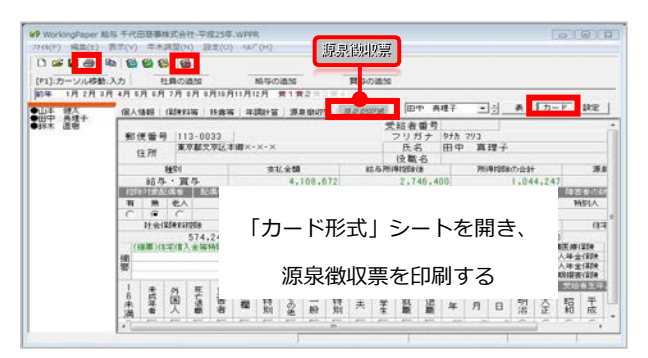

#### **②源泉徴収票を印刷する**

「年末調整」シートの「カード形式」 シートを開き、「源泉徴収票」タブを 選択します。

■ (印刷) ボタンをクリックすると、 源泉徴収簿が印刷できます。

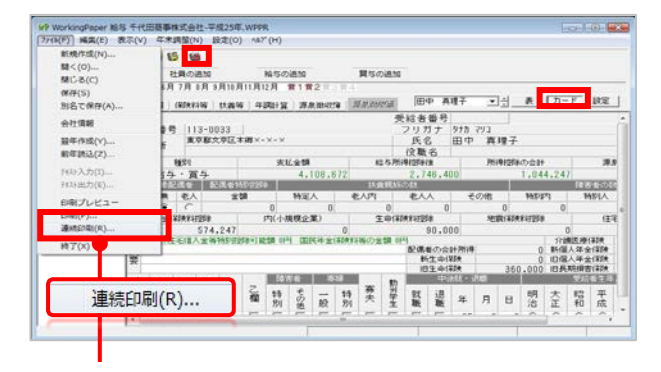

#### 「連続印刷」を選択する

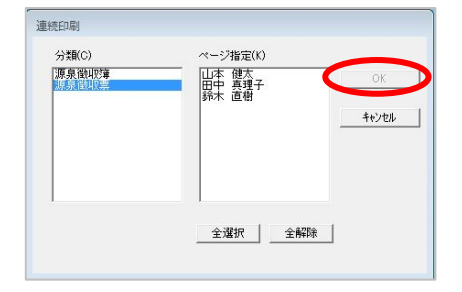

印刷する社員を選び、[OK]をクリックする

### **③連続印刷をする**

「年末調整」シートの「カード形式」 シートが開かれているときに、メニュ ーバーの[ファイル (F) 1→[連続印刷 (R)]メニューを選ぶと、「連続印刷」 ダイアログが開き、一度に複数人分の 帳簿が印刷できます。

「分類」ボックスで印刷したい帳簿を 選び、「ページ指定」ボックスで印刷 する社員を選びます。「全選択」ボタ ンを選ぶと、全ての社員を選ぶことが できます。

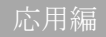

翌年の給与計算を始める

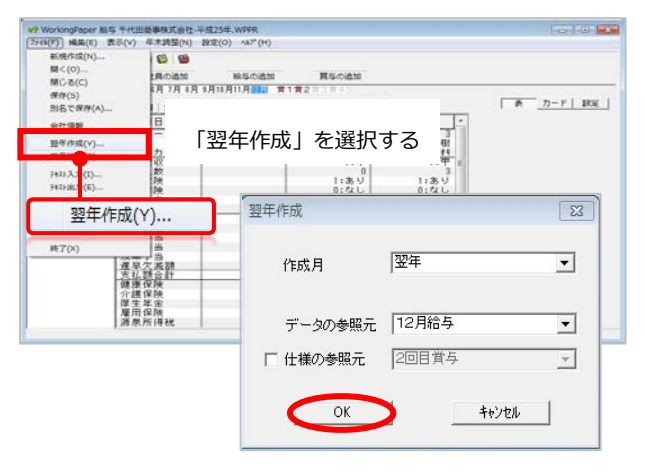

### **①「翌年作成」ダイヤログを開く**

1年間の給与計算を終了したら、翌年 のファイルを作ります。メニューバー の[ファイル (F) ]→[翌年作成(Y) ] メニューを選ぶと、「翌年作成」ダイ アログが開きます。[OK]ボタンをク リックすると、翌年の給与計算ファイ ルが作られます。

#### **②新しい年のファイルが開かれる**

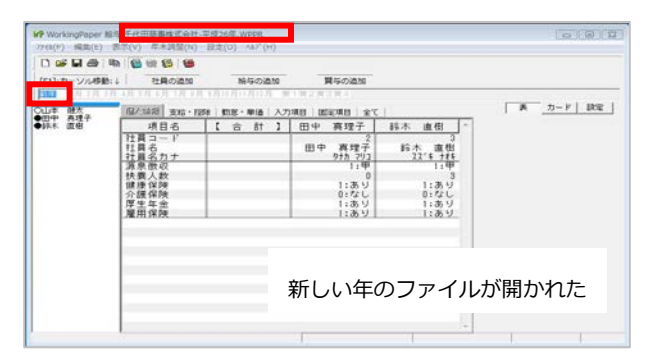

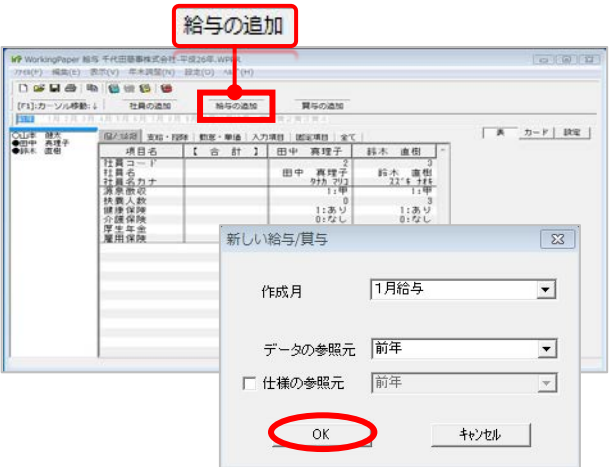

翌年の給与計算ファイルが作られると、 前年データが表示される「給与計算」 シートが開かれます。

※Working Paper給与は、原則として前月 の給与データを複写して当月の給与計算を行 いますので、1月の給与計算の参照元は「前 年の12月」になっています。

# **③「給与の追加」ボタンをクリックす る**

新しい年のファイルの「前年」には、 前年の12月の給与データが複写されて います。「給与の追加」ボタンを選ぶ と、「新しい給与/賞与」ダイアログ が開き、1月の給与計算を始めること ができます。このとき「新しい給与/ 賞与」ダイアログの参照元は「前年」 になっています。